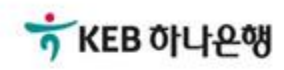

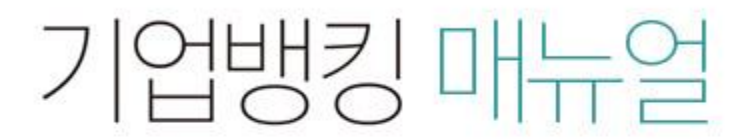

KEB Hanabank corporate Banking User Manual

# 구매기업 > 기업구매자금대출 > 일괄구매자금대출 추심 등록/대금결제 B2B전자결제

Step 1. 미리 작성된 파일을 이용해 등록 할 수 있습니다.

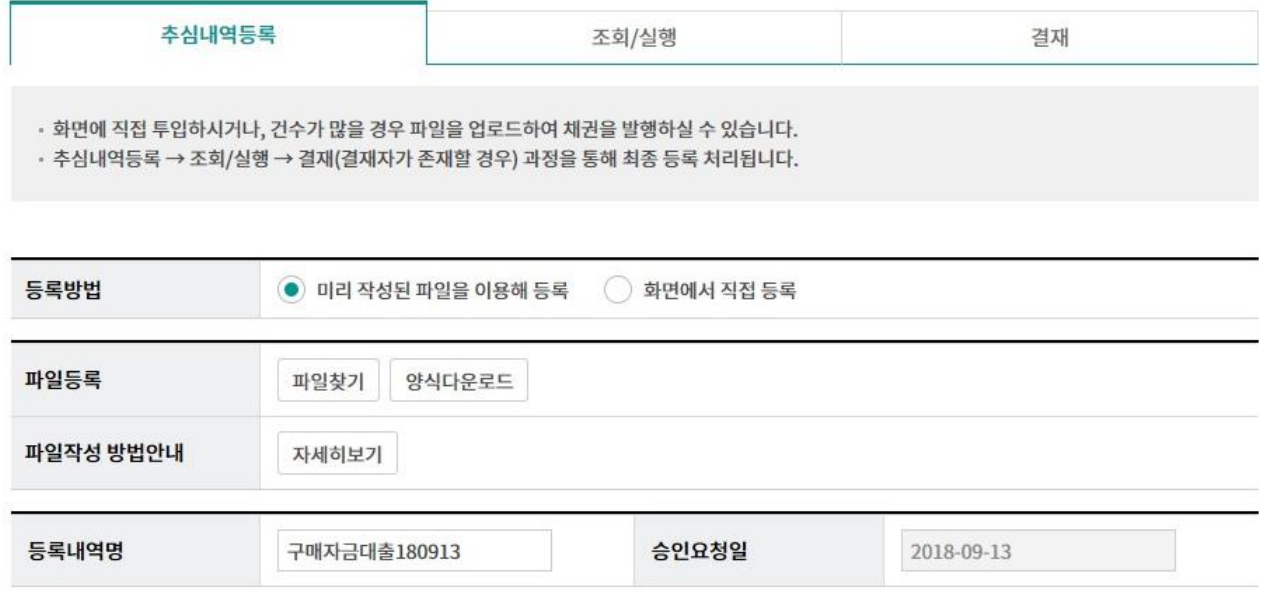

Step 2. 화면에서 직접등록 할 수 있습니다.

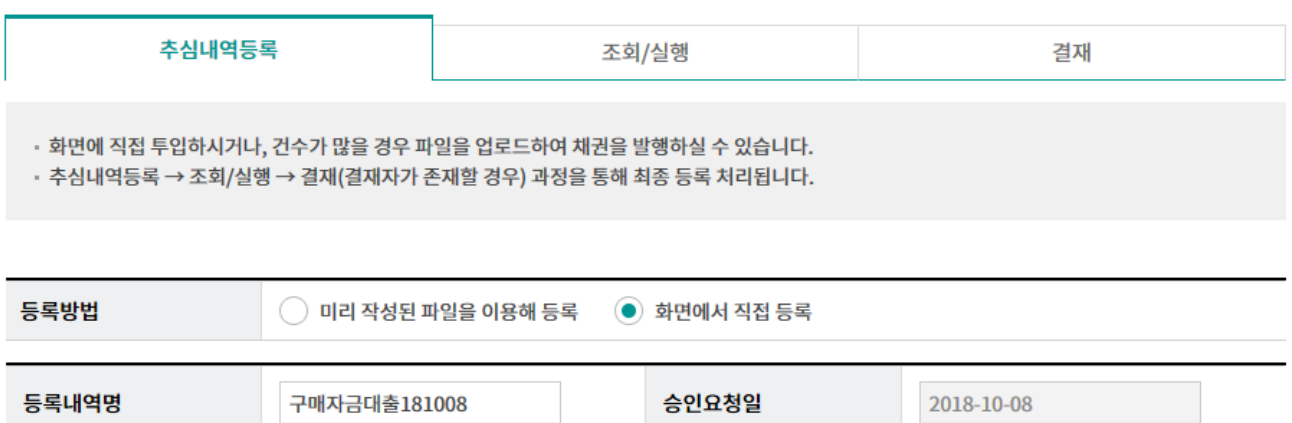

#### 필수입력항목

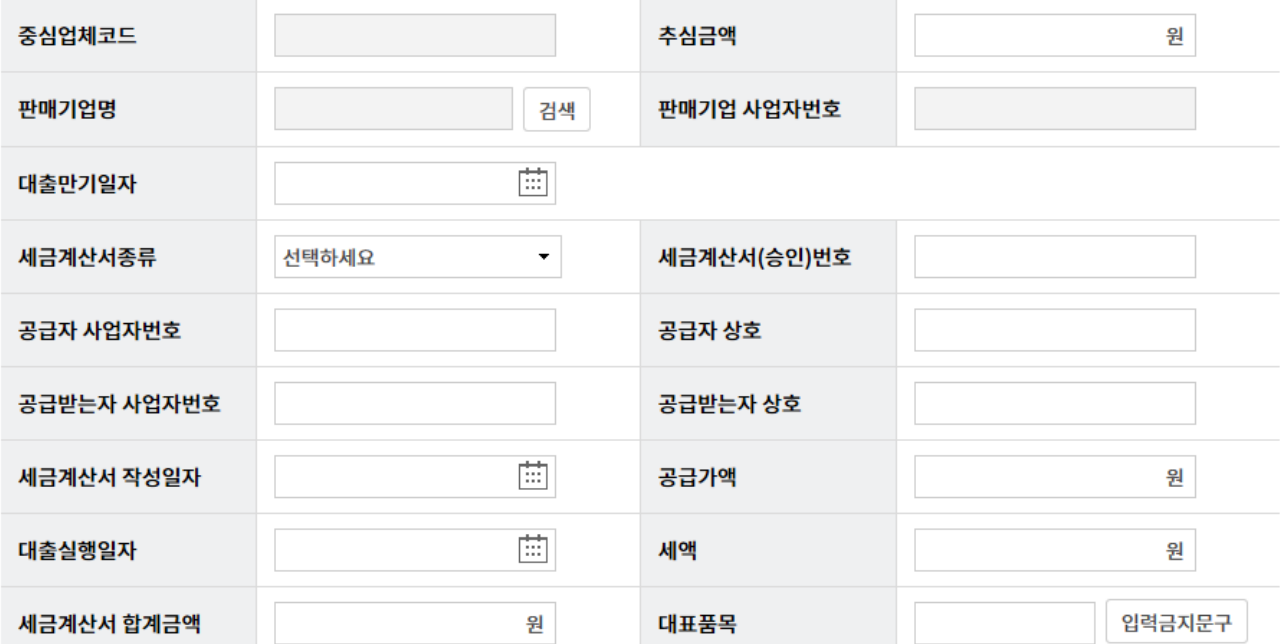

#### Step 3. 필수입력항목 입력 후 추가 버튼을 클릭합니다.

#### 필수입력항목

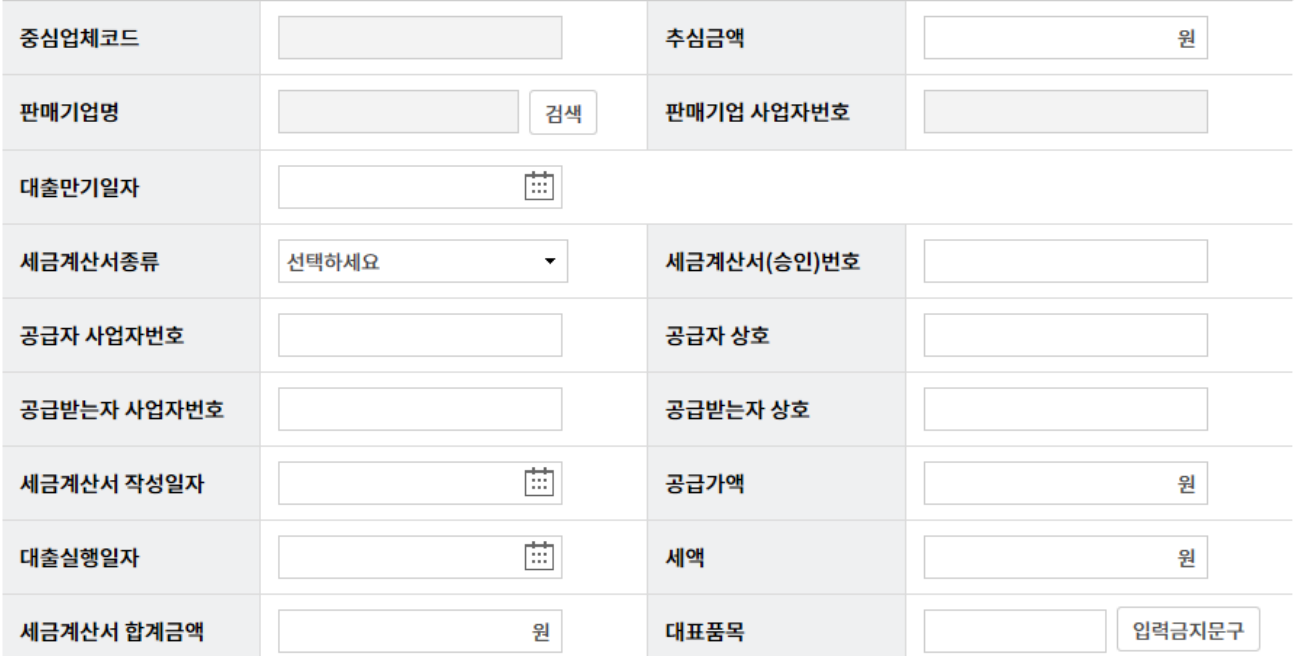

#### 선택입력항목

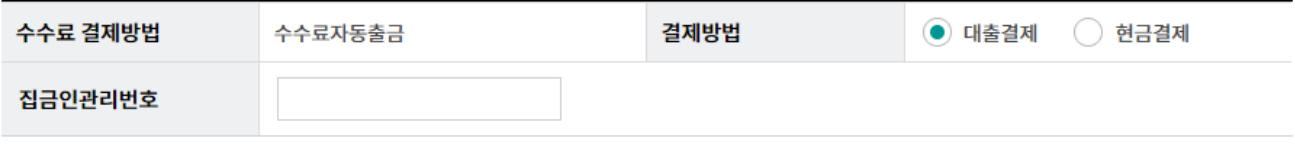

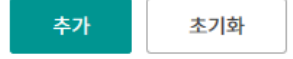

#### Step 4. 등록하신 내역을 선택한 후 등록 버튼을 클릭합니다.

총건수: 2 건 | 총매출금액 : 1,000,000 원

항목순서변경안내 엑셀다운 그리드인쇄

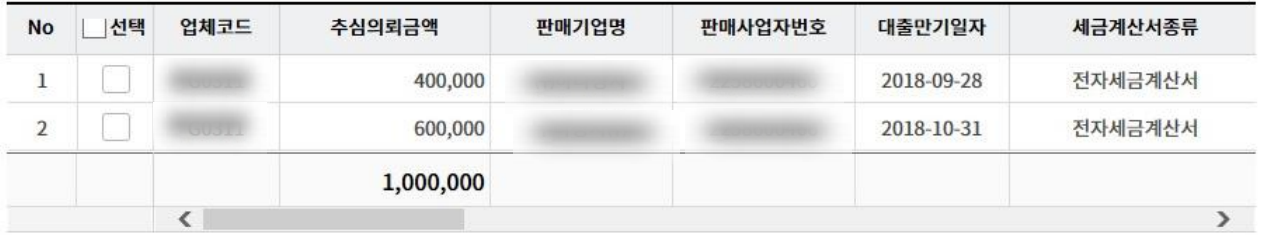

삭제

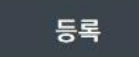

Step 5. 추심내역 등록이 완료되었습니다.

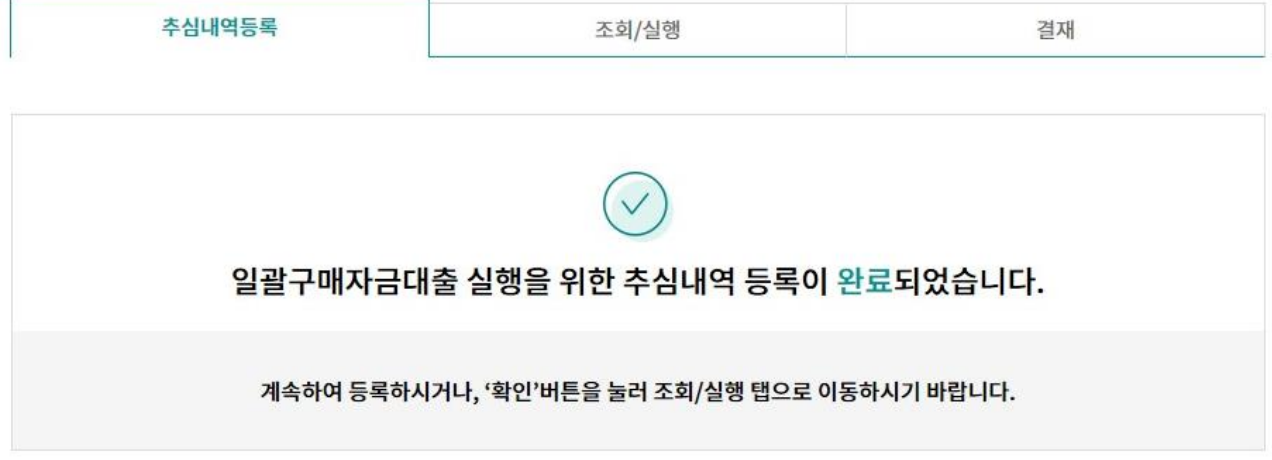

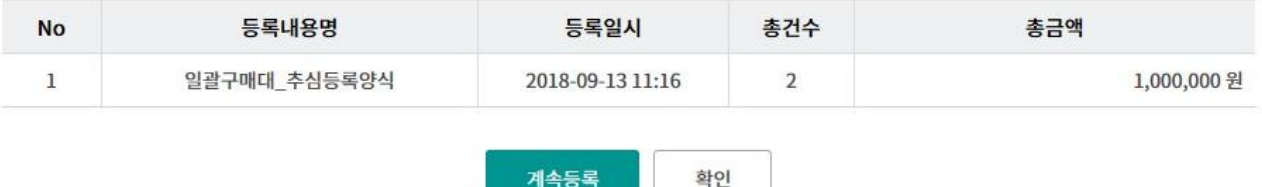

## 일괄구매자금대출 추심 등록/대금결제-조회/실행

Step 6. 조회기간 입력 후 조회 버튼을 클릭합니다. Step 7. 조회된 내역 선택 후 실행, 삭제, 상세조회가 가능합니다. (상세조회 후 수정가능)

#### 일괄구매자금대출 추심 등록/대금결제

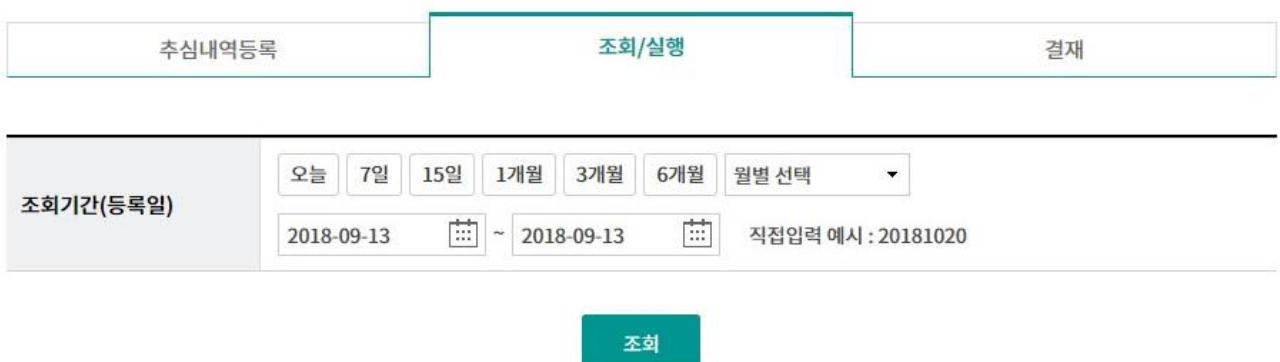

#### 조회일시: 2018-09-13 11:22:56

그리드인쇄 항목순서변경안내 엑셀다운

조회기간: 2018-09-13~2018-09-13

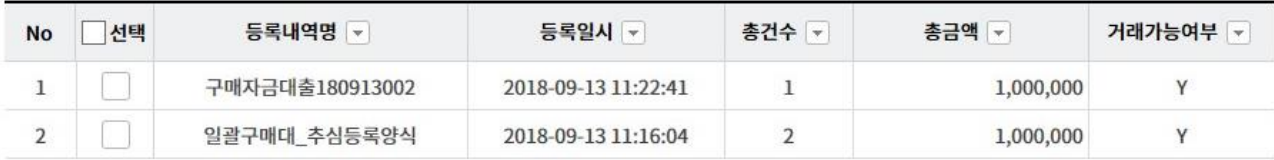

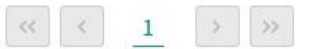

실행 삭제 상세조회/수정

Ⓒ 2018 HANABANK. Confidential – Do Not Distribute.

## 일괄구매자금대출 추심 등록/대금결제-조회/실행

Step 8. 내용확인 후 OTP 비밀번호 및 인증서 암호를 입력합니다.

## 일괄구매자금대출 추심 등록/대금결제

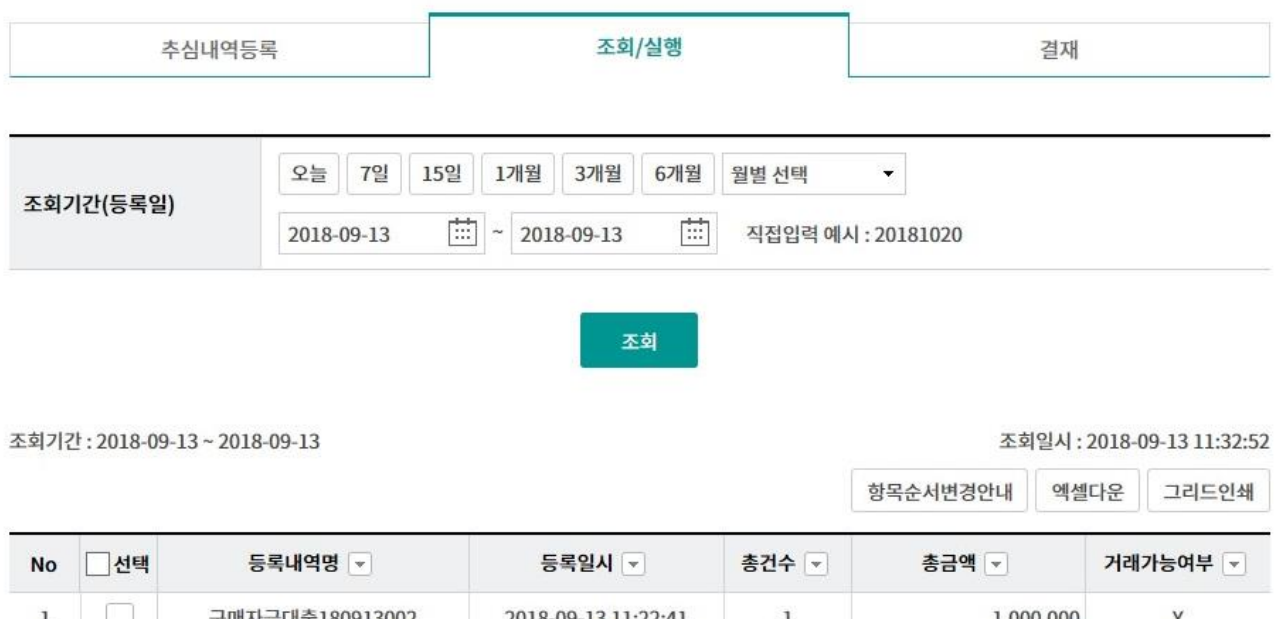

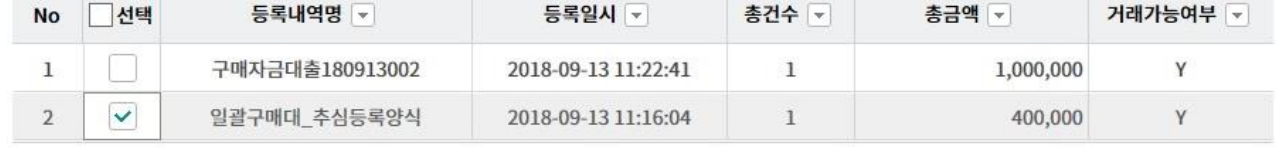

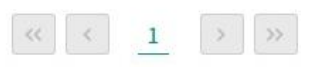

#### OTP 비밀번호 입력

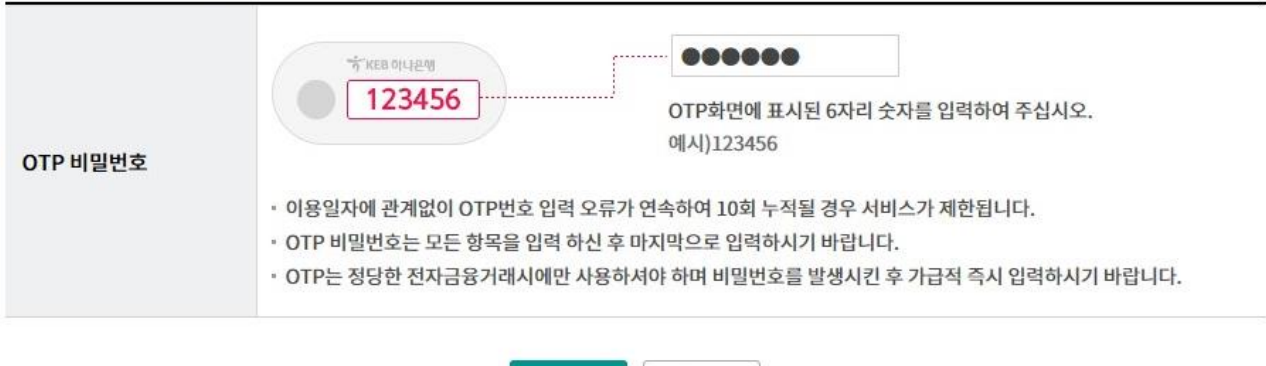

취소

확인

## 일괄구매자금대출 추심 등록/대금결제-조회/실행

Step 9. 대출실행이 완료되었습니다.

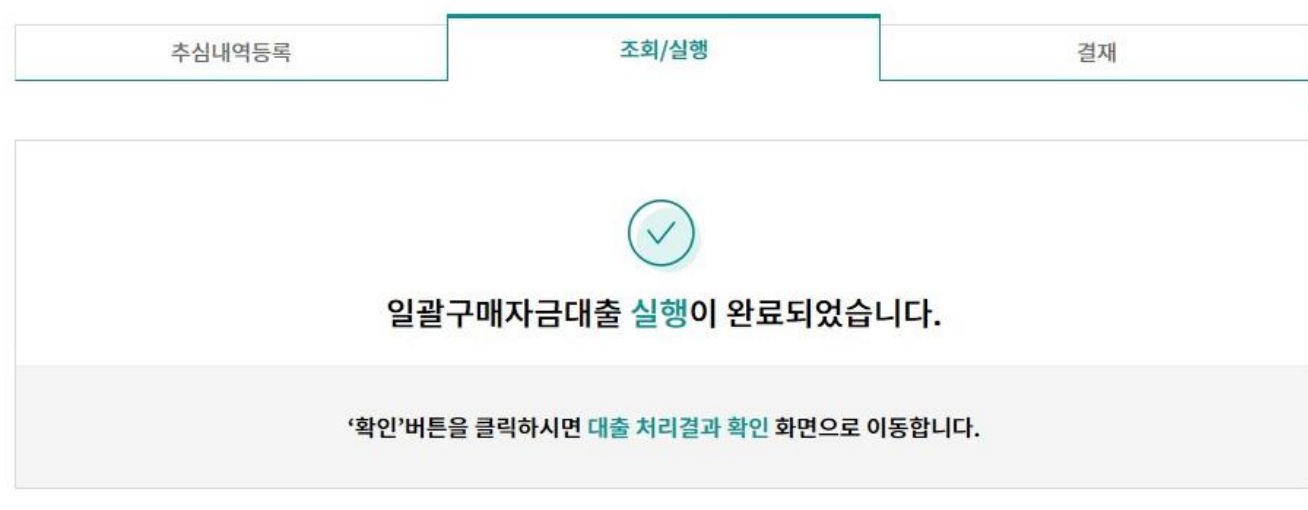

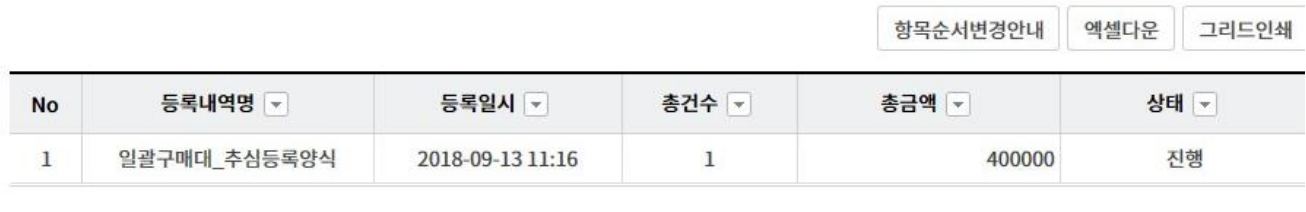

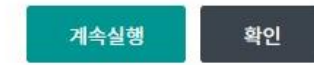

## 일괄구매자금대출 추심 등록/대금결제-결재

Step 10. 결재자는 미결재내역, 결재내역, 등록내역을 확인한 후 결재 또는 반려처리 가능 합니다.

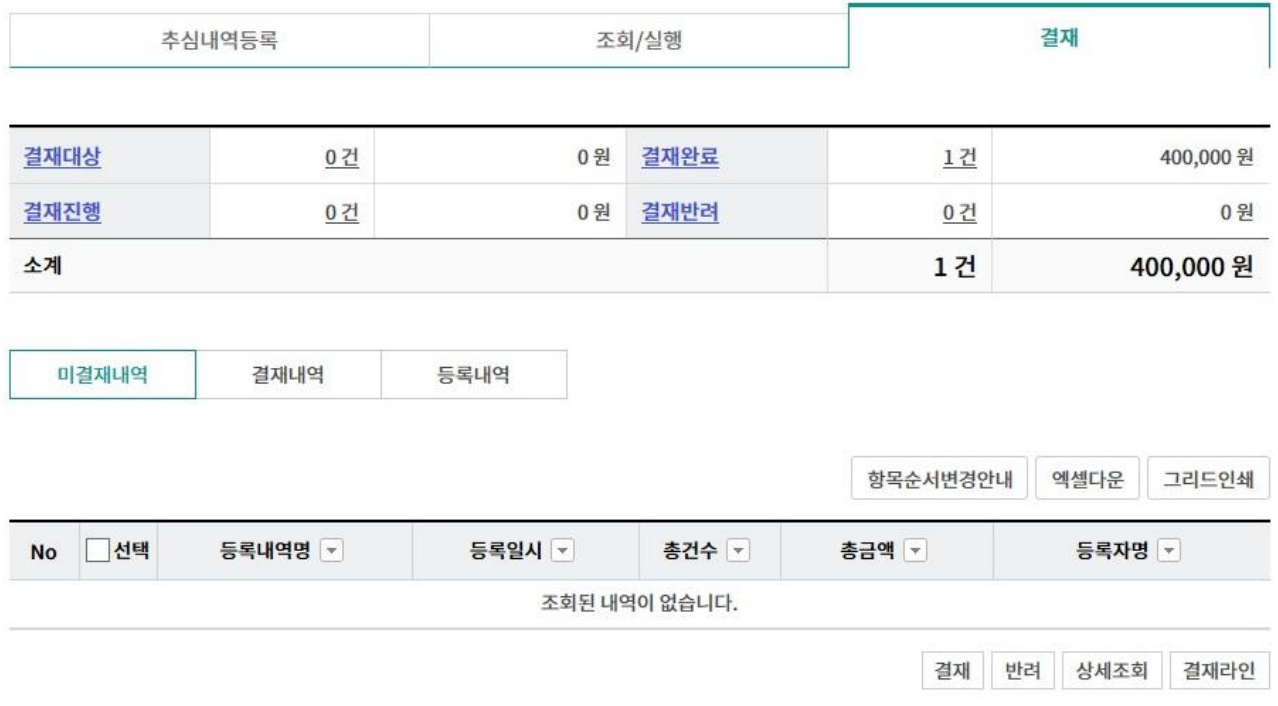

# THANK YOU